Настройки направления укладки плитки и привязки сильно связаны между собой, поэтому рассматриваются совместно.

## **Направление укладки**

Направление укладки плитки задаётся двумя способами, работающими параллельно:

- 1. направление укладки на поверхности (имеет особое значение при укладке плитки на сложные поверхности, типа коробов и ниш);
- 2. направление укладки самой плитки.

### **Направление укладки плитки**

Направление укладки указывается с помощью стрелок под областью «**Плитка**» в Панели управления:

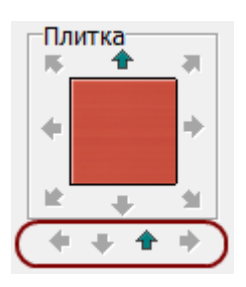

Каждая стрелка соответствует направлению укладки:

- снизу-вверх;
- сверху-вниз;
- слева-направо;
- справа-налево.

Направление укладки и [ориентация рядов](http://files.ceramic3d.ru/wiki/doku.php?id=putting:ориентация_ряда) взаимосвязаны:

- Укладка снизу-вверх или сверху-вниз по умолчанию создаёт ряды плитки с **горизонтальной ориентацией**.
- Укладка слева-направо или справа-налево по умолчанию создаёт ряды плитки с **вертикальной ориентацией**.

Если в ходе создания укладки на поверхности изменить направление укладки и уложить хотя бы один ряд, будет создана дополнительная **[область](http://files.ceramic3d.ru/wiki/doku.php?id=putting:области)**. Следовательно, сколько раз вы измените направление укладки на поверхности, столько областей будет создано.

### **Направление укладки на поверхности**

Направление укладки на поверхности отображается **в виде красной стрелки** в центре выделенной поверхности.

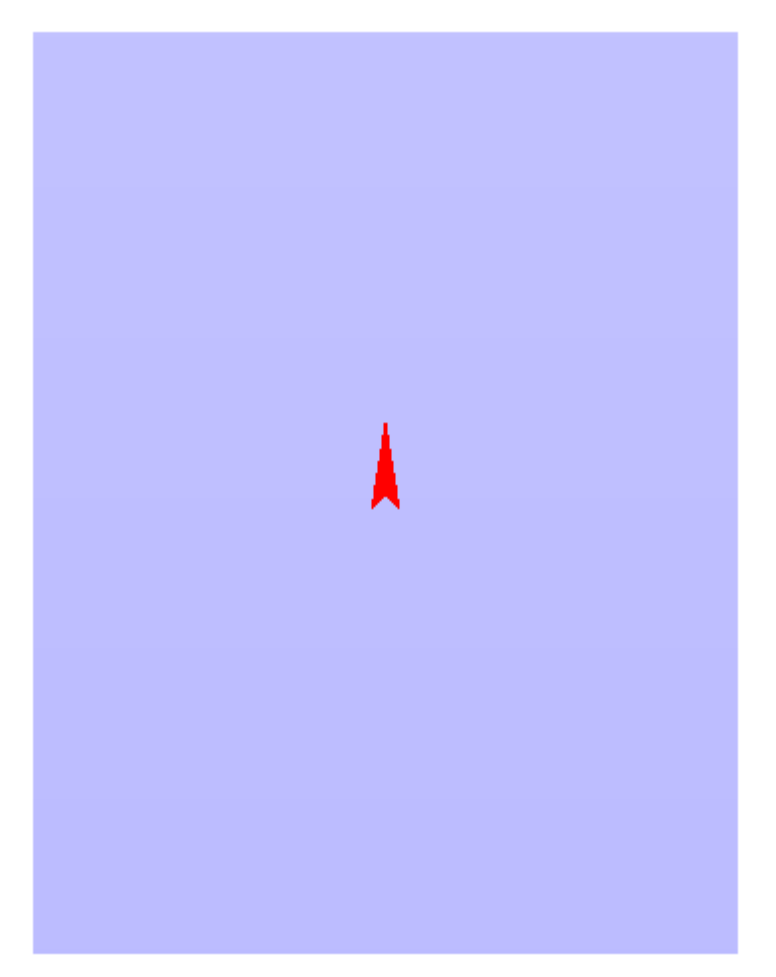

Красная стрелка – это ориентир низ/верх, лево/право движения укладки плитки. Вместе с изменением направления укладки на поверхности **«поворачиваются» все прочие настройки** (привязка, ориентация плитки и т.д.).

Смена направления укладки возможна только на отдельных поверхностях коробов и ниш. Изменить направление укладки в отдельной области на поверхности или врезке нельзя.

Красную стрелку можно скрыть/отобразить по нажатию на клавишу **F3** на клавиатуре. Чтобы изменить направление укладки:

- выделите поверхность;
- кликните по ней правой клавишей мыши, выберите в контекстном меню «Свойства»;

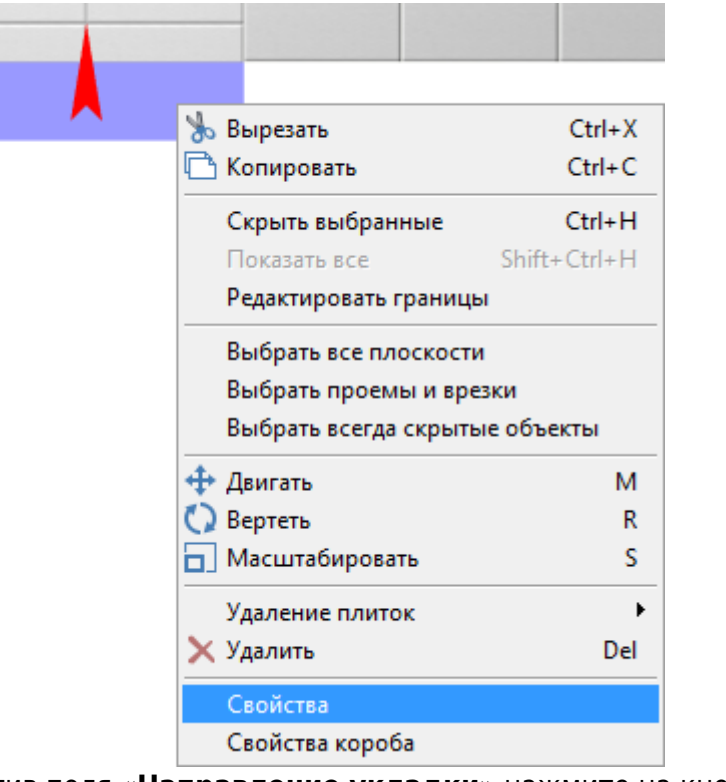

● напротив поля «**Направление укладки**» нажмите на кнопку «**Изменить**»;

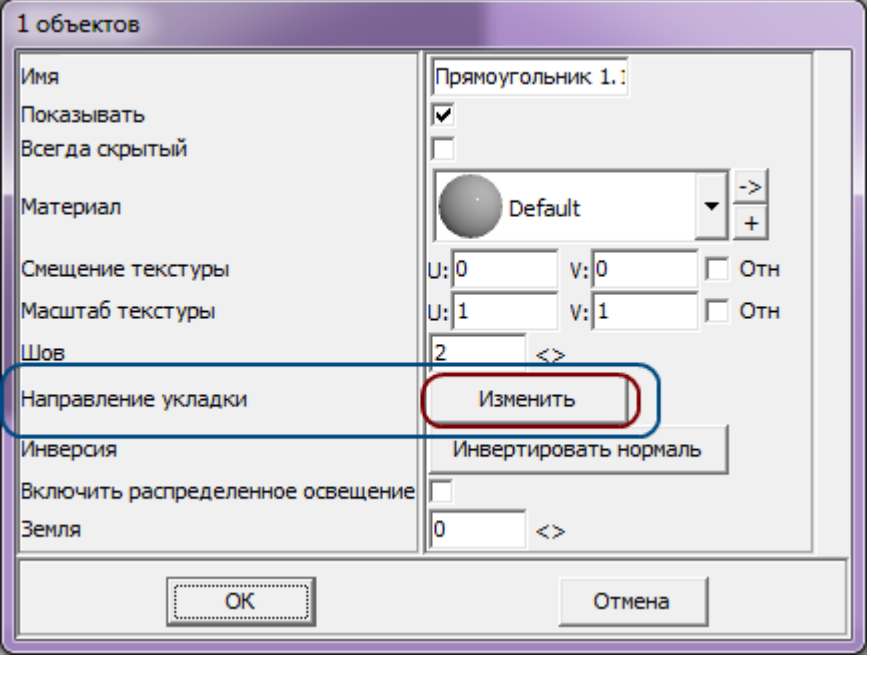

Сколько раз вы нажмёте на кнопку «Изменить», столько раз изменится направление укладки на 90 градусов против часовой стрелки.

● нажмите «**ОК**» для подтверждения операции.

# **Привязка**

**Привязка** – это правило позиционирования рядов плиток относительно границ поверхности и/или области.

Поле «Привязка» отображается на Панели инструментов в виде девяти квадратов с обозначением позиции плитки:

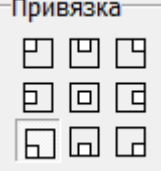

По умолчанию, привязка настроена на **левый нижний угол**, т.е. первая целая плитка первого нижнего ряда укладывается снизу слева.

Привязка может быть изменена и после завершения укладки плитки. Также, по завершении укладки плитки, можно пододвинуть её любым нужным образом - см. [Движение укладки плитки.](http://files.ceramic3d.ru/wiki/doku.php?id=putting:движение_укладки)

#### Наглядно все способы привязки:

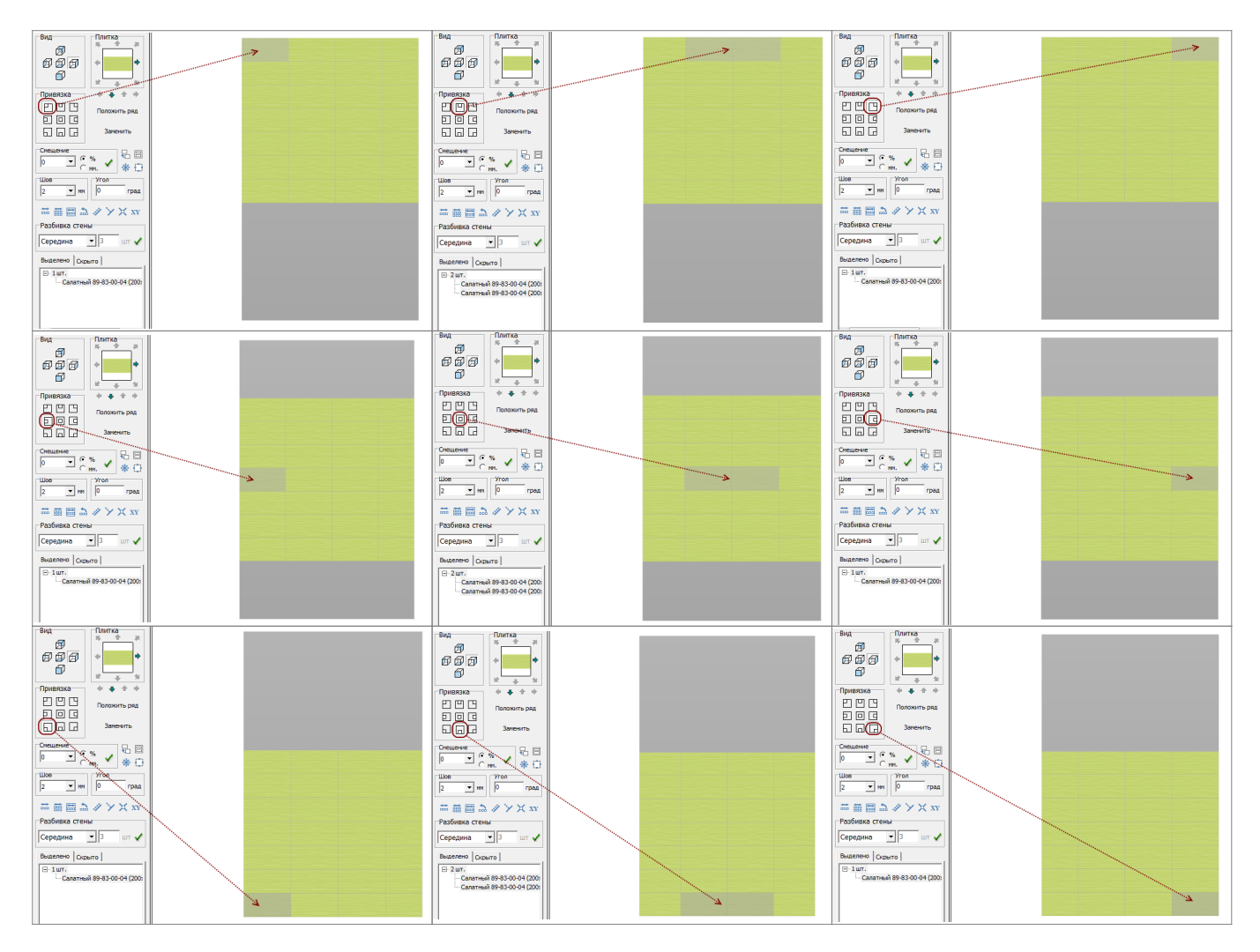

### **Взаимодействие направления укладки и привязки**

Может сложиться впечатление, что настройка привязки вступает в противоречие с направлением укладки плитки. Это не так. Уложенная плитка **сдвигается** согласно выбранной привязке.

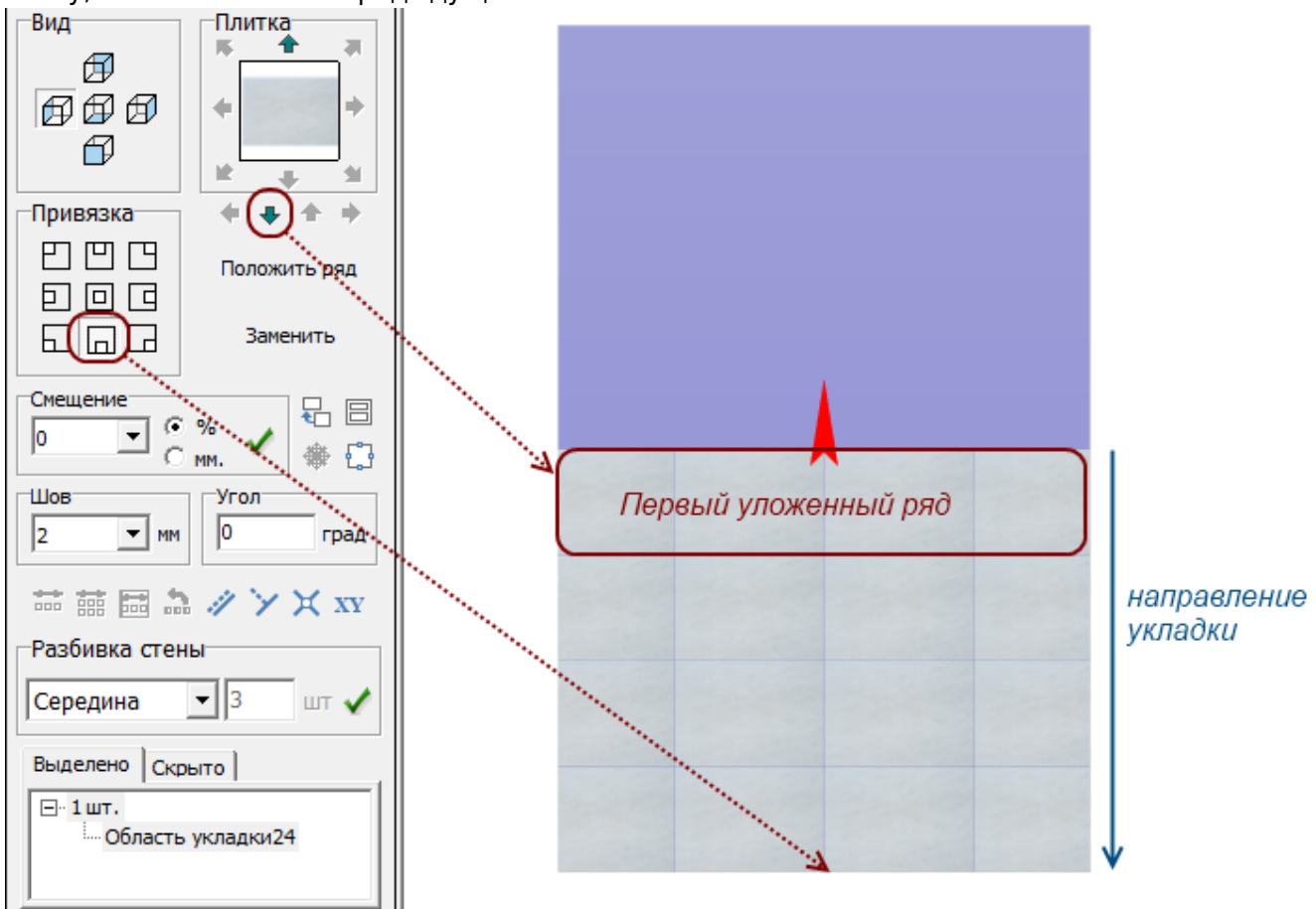

From: <http://files.ceramic3d.ru/wiki/>- **Ceramic3D**

**[http://files.ceramic3d.ru/wiki/doku.php?id=putting:%D0%BD%D0%B0%D0%BF%D1%80%D0%B0%D0%B2%D0%BB%D0%B5%D0%BD%D0%B8%D0%B5\\_%D1%83%D0%BA%D0%BB%D0%B0%D0%B4%D0%BA%D0%B8](http://files.ceramic3d.ru/wiki/doku.php?id=putting:направление_укладки)** Last update: **2014/05/30 07:35**

Pent link: